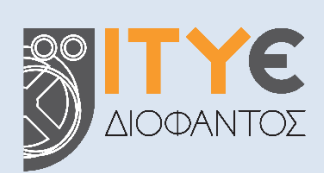

#### **Διεύθυνση Επιμόρφωσης και Πιστοποίησης**

**«Πιλοτικές παρεμβάσεις πιστοποίησης μαθητών Γ' τάξης Γυμνασίου για την απόκτηση Κρατικού Πιστοποιητικού Πληροφορικής - Ανάπτυξη, Λειτουργία Συστημάτων, Επιστημονικών και Τεχνολογικών Εργαλείων υλοποίησης του ΚΠΠ - Οργάνωση, Υποστήριξη και Διεξαγωγή Εξετάσεων»**

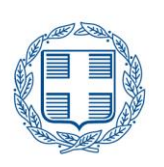

ΕΛΛΗΝΙΚΗ ΔΗΜΟΚΡΑΤΙΑ Υπουργείο Παιδείας και θρησκευμάτων

# **Οδηγός για τις διαδικασίες & το περιβάλλον εξέτασης του Κρατικού Πιστοποιητικού Πληροφορικής (ΚΠΠ)**

**Πάτρα, Ιούνιος 2022**

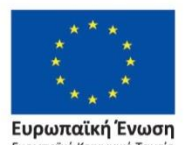

Επιχειρησιακό Πρόνραμμα Ανάπτυξη Ανθρώπινου Δυναμικού, Εκπαίδευση και Διά Βίου Μάθηση

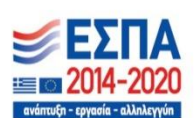

Με τη συγχρηματοδότηση της Ελλάδας και της Ευρωπαϊκής Ένωσης

# Περιεχόμενα

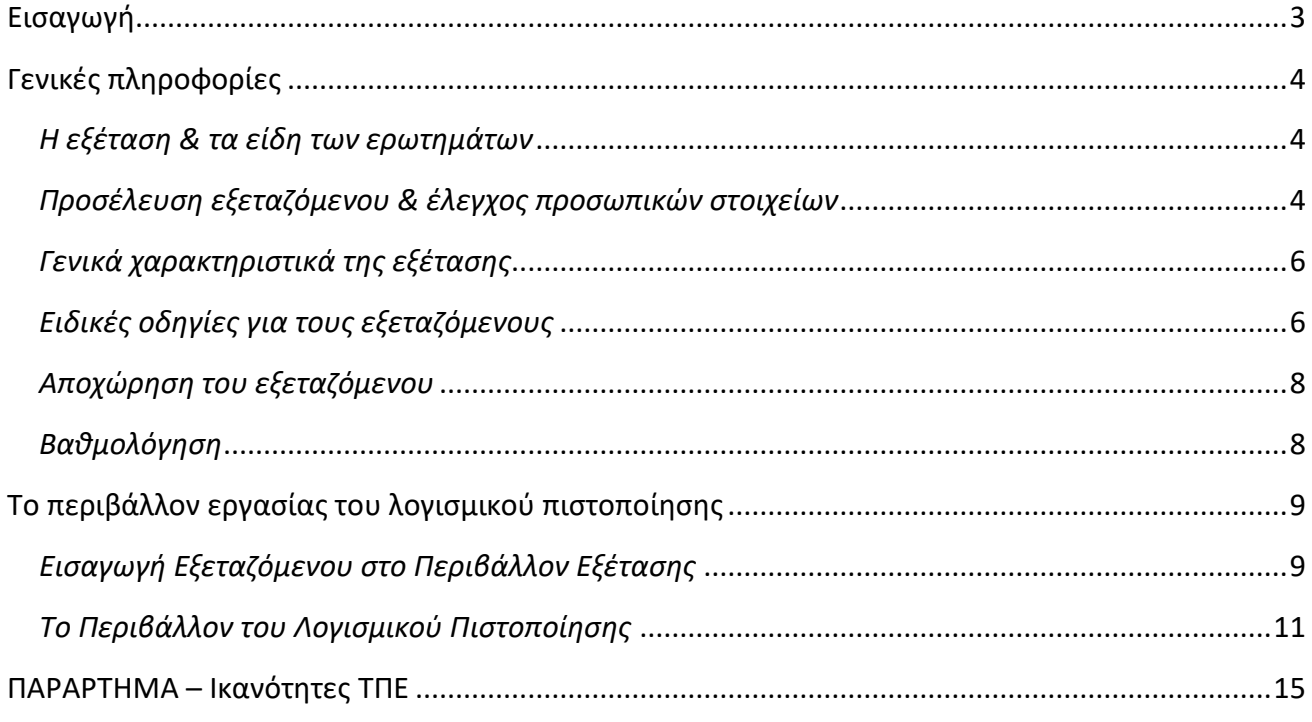

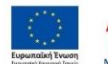

 $\frac{\sum_{i=1}^{n} \sum_{i=1}^{n} \prod_{i=1}^{n} A_i}{2014 - 2020}$ 

# <span id="page-2-0"></span>**Εισαγωγή**

Ο οδηγός αυτός περιγράφει τις διαδικασίες και το περιβάλλον εξέτασης του Κρατικού Πιστοποιητικού Πληροφορικής (ΚΠΠ), στο πλαίσιο εφαρμογής του ν.4653/2020 (ΦΕΚ Α12/24-01- 2020) για το Κρατικό Πιστοποιητικό Πληροφορικής και της υπ. αριθ. 48456/Α5/24-04-2020 Υ.Α. «Εξετάσεις – όργανα εξετάσεων για την απόκτηση του Κρατικού Πιστοποιητικού Πληροφορικής» (Β' 2285), όπως τροποποιήθηκαν και ισχύουν.

Το Κρατικό Πιστοποιητικό Πληροφορικής απευθύνεται σε Έλληνες πολίτες ή ομογενείς, πολίτες της Ευρωπαϊκής Ένωσης ή αλλοδαπούς που έχουν νομίμως τη συνήθη διαμονή τους στην Ελλάδα.

Ειδικά κατά την πρώτη εφαρμογή των εξετάσεων για την απόκτηση του Κρατικού Πιστοποιητικού Πληροφορικής το έτος 2022 δικαίωμα απόκτησης κωδικών πρόσβασης στην πλατφόρμα του Κρατικού Πιστοποιητικού Πληροφορικής και συμμετοχής στις εξετάσεις έχουν αποκλειστικά οι μαθητές της Γ΄ Γυμνασίου του σχολικού έτους 2018-2019 που ολοκλήρωσαν το πιλοτικό πρόγραμμα της υπό στοιχεία 211455/Δ2/6-12-2018 απόφασης του Υπουργού Παιδείας, Έρευνας και Θρησκευμάτων (ΑΔΑ: ΩΝΕΝ4653ΠΣ–Μ5Η). Οι μαθητές που ολοκλήρωσαν αυτό το πιλοτικό πρόγραμμα θα έχουν τη δυνατότητα να συμμετάσχουν δωρεάν στις εξετάσεις για την απόκτηση του Κρατικού Πιστοποιητικού Πληροφορικής.

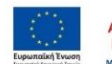

# <span id="page-3-0"></span>**Γενικές πληροφορίες**

### <span id="page-3-1"></span>*Η εξέταση & τα είδη των ερωτημάτων*

Η διαδικασία πιστοποίησης περιλαμβάνει τη διενέργεια εξετάσεων σε τρία διακριτά γνωστικά αντικείμενα:

- α) Επεξεργασία κειμένου
- β) Υπολογιστικά φύλλα
- γ) Υπηρεσίες Διαδικτύου & Ηλεκτρονικού Ταχυδρομείου

Στο ΠΑΡΑΡΤΗΜΑ Ι καταγράφονται οι ικανότητες που απαιτούνται από τους υποψηφίους προκειμένου να εξασφαλίζουν τις απαιτήσεις επάρκειας για τα τρία γνωστικά αντικείμενα.

Για κάθε γνωστικό αντικείμενο έχουν δημιουργηθεί διακριτά τεστ, τα οποία περιλαμβάνουν ένα σύνολο ερωτημάτων με στόχο των έλεγχο βασικών ικανοτήτων ΤΠΕ στα αντίστοιχα αντικείμενα.

Οι μαθητές καλούνται να απαντήσουν σε ερωτήματα πραγματοποιώντας τις ζητούμενες ενέργειες στο περιβάλλον εφαρμογών (επεξεργασίας κειμένου, υπολογιστικών φύλλων, πλοήγησης στο διαδίκτυο / διαχείρισης ηλεκτρονικού ταχυδρομείου αντίστοιχα) και ελέγχεται – βαθμολογείται το αποτέλεσμα των ενεργειών αυτών. Επίσης περιλαμβάνονται σε μικρή κλίμακα ερωτήματα κλειστού τύπου από τις κατηγορίες:

- σωστού λάθους
- μίας επιλογής από πολλές

### <span id="page-3-2"></span>*Προσέλευση εξεταζόμενου & έλεγχος προσωπικών στοιχείων*

Ο εξεταζόμενος θα πρέπει να προσέρχεται στο Κέντρο Ηλεκτρονικών Εξετάσεων (ΚΗΕ) τουλάχιστον μισή ώρα πριν την έναρξη της εξέτασης, ώστε να πραγματοποιείται έλεγχος ταυτοπροσωπίας.

Το προσωπικό του ΚΗΕ, που έχει ήδη παραλάβει ηλεκτρονικά μέσω του πληροφοριακού συστήματος τη λίστα των συμμετεχόντων στην εκάστοτε προγραμματισμένη πιστοποίηση, επιβεβαιώνει την παρουσία των εξεταζόμενων πραγματοποιώντας έλεγχο ταυτοπροσωπίας και οι συμμετέχοντες υπογράφουν στο έντυπο *Π1 - Συγκεντρωτική κατάσταση συμμετεχόντων σε προγραμματισμένη πιστοποίηση* (βλ. ΠΑΡΑΡΤΗΜΑ ΙΙ).

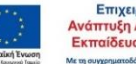

Κάθε εξεταζόμενος:

#### **Θα πρέπει να έχει μαζί του:**

- Ταυτότητα, Διαβατήριο ή Βεβαίωση ταυτοπροσωπίας
- Το *Υ1 - Έντυπο Συμμετοχής σε εξέταση πιστοποίησης* (βλ. ΠΑΡΑΡΤΗΜΑ ΙΙ), το οποίο εκτυπώνεται ηλεκτρονικά μέσω του πληροφοριακού συστήματος διαχείρισης και αποτελεί προσωπικό έγγραφο. Η εκτύπωση του εντύπου γίνεται από τον εξεταζόμενο μέσα από τον προσωπικό του λογαριασμό στο πληροφοριακό σύστημα αφού υποβάλλει αίτηση και με δική του φροντίδα προσκομίζεται στο ΚΗΕ κατά την εξέταση.
- $\checkmark$  Εφόσον ο υποψήφιος δεν είναι ενήλικος (δηλ. δεν έχει συμπληρώσει το 18° έτος της ηλικίας του) τότε θα πρέπει να προσκομίσει *Υπεύθυνη Δήλωση γονέα/κηδεμόνα*, με την οποία βεβαιώνεται ότι ο/η γονέας ή κηδεμόνας του υποψηφίου έλαβε γνώση για την συμμετοχή του δεύτερου στις εξετάσεις πιστοποίησης του ΚΠΠ. Η δημιουργία της Υπεύθυνης Δήλωσης πραγματοποιείται μέσω της εφαρμογής που λειτουργεί στον σύνδεσμο: [https://www.gov.gr/ipiresies/polites-kai-kathemerinoteta/psephiaka-eggrapha-gov](https://www.gov.gr/ipiresies/polites-kai-kathemerinoteta/psephiaka-eggrapha-gov-gr/ekdose-upeuthunes-deloses)[gr/ekdose-upeuthunes-deloses](https://www.gov.gr/ipiresies/polites-kai-kathemerinoteta/psephiaka-eggrapha-gov-gr/ekdose-upeuthunes-deloses) και η δήλωση θα πρέπει να περιλαμβάνει το παρακάτω κείμενο:

*«δηλώνω ότι, με την ιδιότητα του γονέα/κηδεμόνα του μαθητή […Ονοματεπώνυμο…], ([…Πατρώνυμο…], […Μητρώνυμο…]), έχω λάβει γνώση και συναινώ στη συμμετοχή του/της στις εξετάσεις Πιστοποίησης του Κρατικού Πιστοποιητικού Πληροφορικής, που προκηρύχθηκαν τον Ιούνιο 2022 από το ΥΠΑΙΘ».*

**Προσοχή:** Η προσκόμιση των παραπάνω στοιχείων εξασφαλίζει την απρόσκοπτη συμμετοχή των υποψηφίων ενώ σε διαφορετική περίπτωση δεν θα επιτρέπεται η πρόσβαση στο Κέντρο Ηλεκτρονικών Εξετάσεων.

### **Δεν θα μπορεί να έχει μαζί του κατά την εξέταση:**

- σημειώσεις
- βιβλία ή άλλου είδους εκπαιδευτικό υλικό σχετικό με τη διαδικασία της πιστοποίησης
- κινητό τηλέφωνο ή άλλου είδους φορητή συσκευή (π.χ. tablet)

Στη συνέχεια, οι επιτηρητές φροντίζουν να οδηγήσουν τους υποψηφίους στους αντίστοιχους σταθμούς εργασίας.

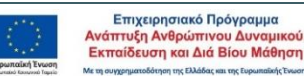

**5**

**Προσοχή:** Οι εξετάσεις και για τα τρία γνωστικά αντικείμενα πραγματοποιούνται διαδοχικά, την ίδια ημέρα, στο ΚΗΕ όπου τοποθετήθηκε ο εξεταζόμενος. Επομένως ο έλεγχος ταυτοπροσωπίας και του συνοδευτικού εντύπου αρκεί να πραγματοποιείται πριν την έναρξη της πρώτης εξέτασης.

### <span id="page-5-0"></span>*Γενικά χαρακτηριστικά της εξέτασης*

- Η διαδικασία πιστοποίησης πραγματοποιείται ηλεκτρονικά μέσω κατάλληλα διαμορφωμένου λογισμικού.
- Η διάρκεια της εξέτασης είναι **1 ώρα** για κάθε γνωστικό αντικείμενο. Μεταξύ των επιμέρους εξετάσεων προβλέπεται διάλειμμα μισής ώρας.
- Ο χρόνος εξέτασης μετράται ηλεκτρονικά και μετά τη λήξη του δεν δίνεται παράταση για την ολοκλήρωση τυχόν ερωτήσεων που εκκρεμεί η απάντησή τους από τον εξεταζόμενο ή για οποιονδήποτε άλλο λόγο.
- Ο αριθμός των ερωτήσεων ενός τεστ δεν ξεπερνά τις **54** (υπάρχουν μικρές διαφορές μεταξύ των γνωστικών αντικειμένων).
- Κατά την αξιολόγηση των ερωτημάτων εξετάζεται μόνο η ορθότητα του αποτελέσματος.
- Εάν το λογισμικό εξέτασης παρουσιάσει κάποιο πρόβλημα ή διαπιστωθεί ότι ο υπολογιστής δεν συμπεριφέρεται «ομαλά» (δηλ. δεν ανταποκρίνεται στις ενέργειες του εξεταζόμενου) ή συμβεί διακοπή ρεύματος, τότε ο εξεταζόμενος οφείλει άμεσα να σταματήσει κάθε ενέργεια και να ενημερώσει τον/τους Επιτηρητή/τες. Αυτοί στη συνέχεια φροντίζουν με τη βοήθεια του τεχνικού υπεύθυνου για την αντιμετώπιση του προβλήματος. Αν δεν μπορεί να αποκατασταθεί το πρόβλημα ώστε να ολοκληρωθεί ομαλά η εξέταση, τότε θα επαναληφθεί στην τρέχουσα εξεταστική περίοδο, σε χρόνο και τόπο που θα προγραμματιστεί εκ νέου.

### <span id="page-5-1"></span>*Ειδικές οδηγίες για τους εξεταζόμενους*

 Επικεντρώστε την προσοχή σας στη διατύπωση των ερωτήσεων και απαντήστε σε ό,τι ακριβώς ζητείται.

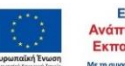

- Βαθμολογείται το τελικό αποτέλεσμα και όχι ο τρόπος επίτευξής του. Ωστόσο, σε μερικά σημεία δίνονται συγκεκριμένες οδηγίες, τις οποίες καλείστε να ακολουθήσετε προκειμένου να οδηγηθείτε με ασφάλεια στις απαιτούμενες ενέργειες για τη σωστή απάντηση.
- Ο χρόνος εξέτασης είναι καθορισμένος και θα πρέπει να μην τον σπαταλάτε σε ερωτήσεις του τεστ που σας δυσκολεύουν ιδιαίτερα, διότι στο τέλος ίσως να μην είναι αρκετός για να απαντήσετε όλες τις ερωτήσεις.
- Βεβαιωθείτε ότι ολοκληρώσατε τις απαιτούμενες ενέργειες για την τελική απάντηση σε μια ερώτηση πριν την καταχωρίσετε. Για παράδειγμα, όταν πληκτρολογείτε δεδομένα σε ένα κελί του Excel, φροντίστε να έχει ολοκληρωθεί η καταχώριση με το πάτημα του πλήκτρου «Enter».
- Στις διαδικασίες για το **Διαδίκτυο** θα πρέπει να έχει «φορτωθεί» η ιστοσελίδα, στις περιπτώσεις που ζητηθεί η μετάβαση σε συγκεκριμένη διεύθυνση, πριν ο εξεταζόμενος επιλέξει να καταχωρίσει την απάντησή του και να μεταβεί στο επόμενο ερώτημα.
- Αν μια ερώτηση δεν εμφανίζεται ευκρινώς ή εμφανιστεί κάποιο μήνυμα λάθους, σταματήστε στο σημείο αυτό και καλέστε έναν από τους επιτηρητές.
- Κατά τη μετάβαση μεταξύ των ερωτημάτων **κλείνουν αυτόματα** όλα τα παράθυρα (φάκελοι, εφαρμογές κλπ.) που τυχόν έχει χρειαστεί να ανοίξουν για την εύρεση των σωστών απαντήσεων. Επομένως δεν απαιτείται ο υποψήφιος να κάνει κάποια ενέργεια.
- Έχετε το δικαίωμα να παρακάμψετε ένα ή περισσότερα ερωτήματα σε ένα τεστ, προχωρώντας απλά στο επόμενο με το πάτημα του κουμπιού «**Παράλειψη Απάντησης & Επόμενο Ερώτημα**». Διατηρείτε τη δυνατότητα να επανέλθετε αργότερα σε αυτό, αφού ολοκληρώσετε ένα πλήρη κύκλο στο σύνολο των ερωτημάτων του τεστ που σας έχει ανατεθεί.
- Η καταχώριση των απαντήσεών σας πραγματοποιείται μόνο όταν χρησιμοποιείτε το κουμπί με την ένδειξη «**Καταχώριση Απάντησης & Επόμενο Ερώτημα**». Όμως κάθε φορά που χρησιμοποιείτε αυτό το κουμπί η απάντηση που τυχόν δώσατε *καταχωρίζεται οριστικά* και **δεν** μπορείτε να επανέλθετε στο ερώτημα αυτό.
- **Προσοχή**: Η επιλογή του πλήκτρου «**Τέλος Εξέτασης**» ολοκληρώνει τη διαδικασία και παύει κάθε δυνατότητα προσπέλασης του τεστ.

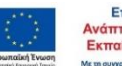

# <span id="page-7-0"></span>*Αποχώρηση του εξεταζόμενου*

Για κάθε ενότητα -γνωστικό αντικείμενο- ο εξεταζόμενος μπορεί να αποχωρήσει με τη λήξη του χρόνου εξέτασης ή νωρίτερα αν θεωρεί ότι ολοκλήρωσε την εξέταση. Για τις δύο πρώτες ενότητες, εφόσον αποχωρήσει νωρίτερα από τον προβλεπόμενο χρόνο εξέτασης, θα πρέπει να αναμένει για την έναρξη εξέτασης της επόμενης ενότητας. Κατά την αποχώρηση και από την εξέταση της τρίτης ενότητας, ο υποψήφιος παραδίδει στο ΚΗΕ το *Υ1 - Έντυπο Συμμετοχής σε Εξέταση Πιστοποίησης* και την *Υπεύθυνη Δήλωση συναίνεσης γονέα/κηδεμόνα*.

### <span id="page-7-1"></span>*Βαθμολόγηση*

Οι απαντήσεις κάθε εξεταζόμενου, καθώς και το αποτέλεσμα των ενεργειών που καλείται να υλοποιήσει μέσω του οργάνου μέτρησης (τεστ) που του ανατίθεται σε κάθε ενότητα εξέτασης, βαθμολογούνται αυτόματα, σύμφωνα με τα ζητούμενα της κάθε δοκιμασίας που διεξήλθε και ολοκλήρωσε κατά την εξέταση. Η αυτόματη διαδικασία βαθμολόγησης πραγματοποιείται μέσω του λογισμικού εξέτασης που λειτουργεί στο σταθμό εργασίας του εξεταζόμενου.

Κάθε ερώτημα/δοκιμασία βαθμολογείται με μια (1) μονάδα, εφόσον απαντηθεί ορθά. Λανθασμένες απαντήσεις βαθμολογούνται με μηδέν (0).

Η συνολική - μέγιστη βαθμολογία που μπορεί να επιτευχθεί, για κάθε γνωστικό αντικείμενο, ισοδυναμεί με το πλήθος των εξεταζόμενων ικανοτήτων-δεξιοτήτων-γνώσεων που αντιστοιχούν. Για κάθε ένα γνωστικό αντικείμενο οι υποψήφιοι πρέπει να ανταποκριθούν κατ' ελάχιστο στο 70% της μέγιστης βαθμολογίας, προκειμένου να θεωρηθεί επιτυχής η εξέταση. Όπου κατά τον προσδιορισμό του ποσοστού 70% της μέγιστης βαθμολογίας ανά εξεταζόμενο γνωστικό αντικείμενο προκύπτει αριθμός με δεκαδικό μέρος, ο αριθμός αυτός στρογγυλοποιείται στην επόμενη ακέραιη μονάδα.

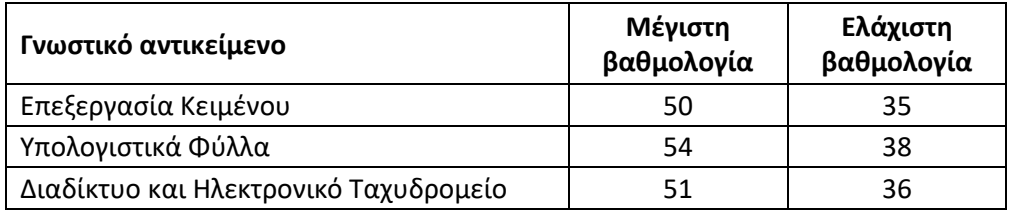

Ένας υποψήφιος, προκειμένου να αποκτήσει το Κρατικό Πιστοποιητικό Γλωσσομάθειας, θα πρέπει να έχει ολοκληρώσει επιτυχώς την εξέτασή του σε όλα τα εξεταζόμενα γνωστικά αντικείμενα.

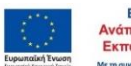

# <span id="page-8-0"></span>**Το περιβάλλον εργασίας του λογισμικού πιστοποίησης**

Στο κεφάλαιο αυτό παρουσιάζονται οι βασικές λειτουργίες του περιβάλλοντος εργασίας με το οποίο πραγματοποιείται η εξέταση των υποψηφίων.

### <span id="page-8-1"></span>*Εισαγωγή Εξεταζόμενου στο Περιβάλλον Εξέτασης*

Με την ενεργοποίηση του λογισμικού πιστοποίησης από τον εξεταζόμενο εμφανίζεται η ακόλουθη οθόνη εισαγωγής στοιχείων:

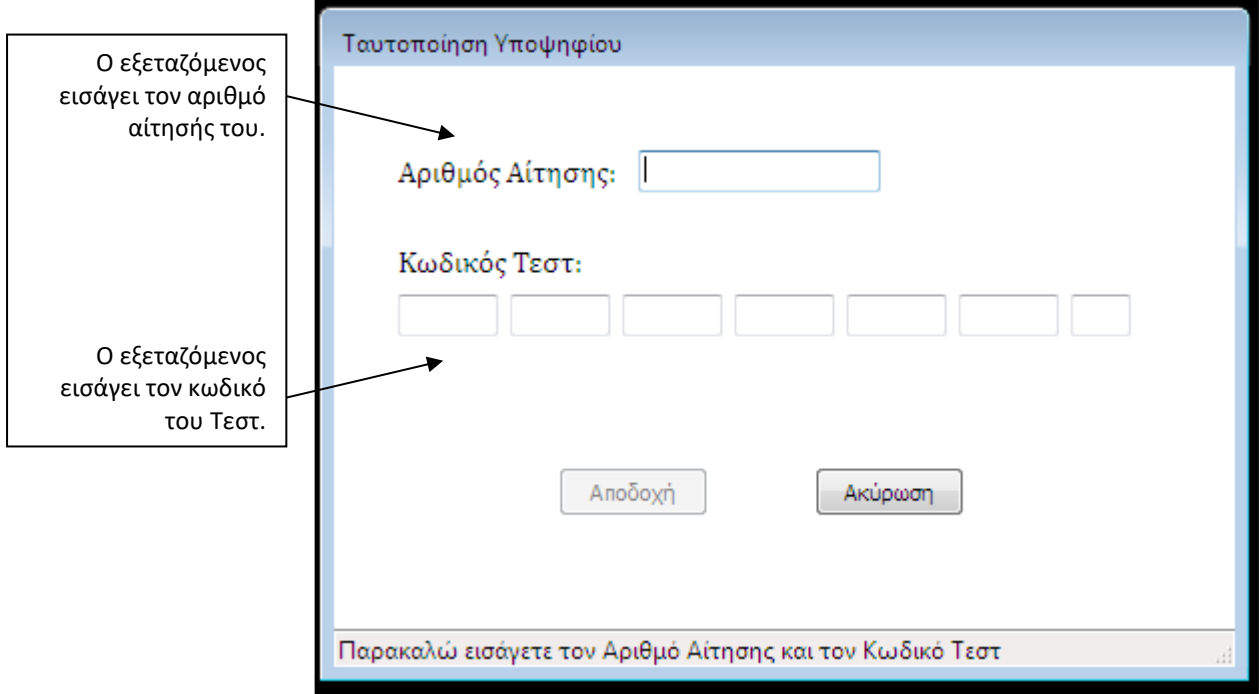

**Εικόνα 1**: Η οθόνη εισαγωγής στοιχείων του τεστ

Ο εξεταζόμενος ελέγχει τα στοιχεία που πληκτρολόγησε και εάν είναι ακριβή πατάει το κουμπί **Αποδοχή**, διαφορετικά πατάει το κουμπί **Ακύρωση** και εισάγει τα σωστά στοιχεία. Αν τα στοιχεία που πληκτρολογήθηκαν είναι σωστά, θα εμφανιστεί σε νέα οθόνη το ονοματεπώνυμο του υποψηφίου.

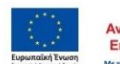

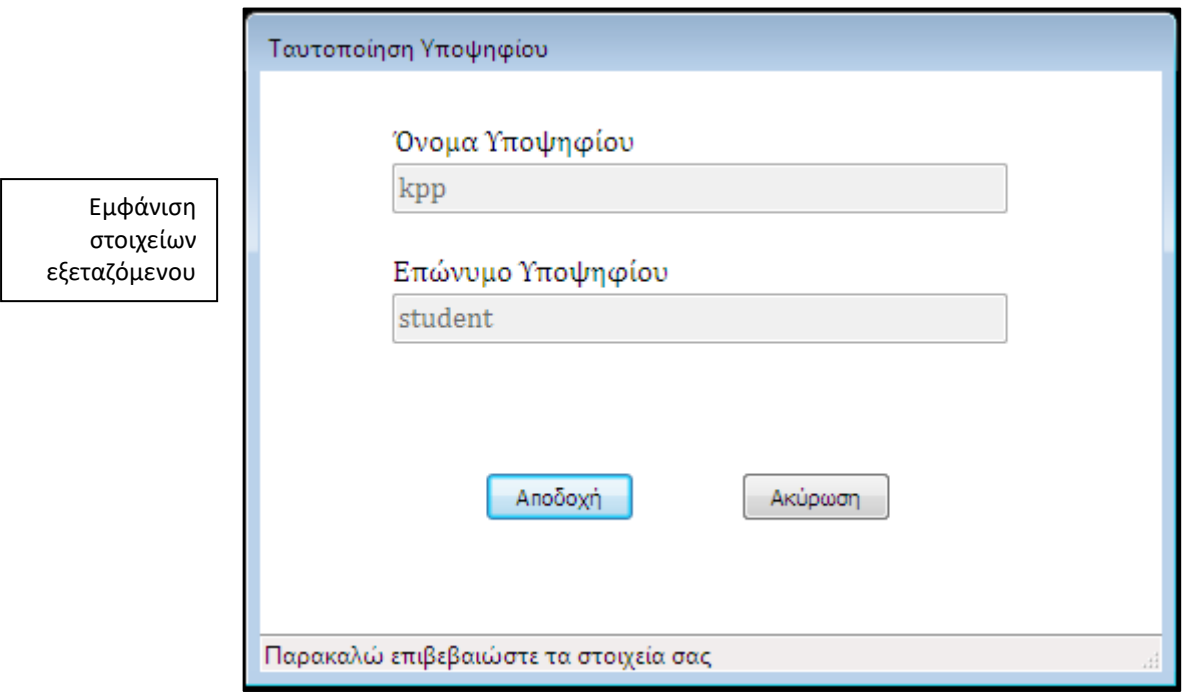

**Εικόνα 2**: Η οθόνη επιβεβαίωσης στοιχείων εξεταζόμενου

Εμφανίζονται προσυμπληρωμένα τα ατομικά στοιχεία του εξεταζόμενου. Εάν είναι σωστά, ο εξεταζόμενος πατάει **Αποδοχή** για να ξεκινήσει το τεστ, και εάν είναι λανθασμένα ο εξεταζόμενος πρέπει να ζητήσει βοήθεια από τον Επιτηρητή.

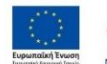

 $E\Sigma$ <sub>704</sub>-2020

# *Το Περιβάλλον του Λογισμικού Πιστοποίησης*

Στο περιβάλλον εξέτασης διακρίνονται τρεις κύριες περιοχές, όπως φαίνεται στην εικόνα που ακολουθεί:

<span id="page-10-0"></span>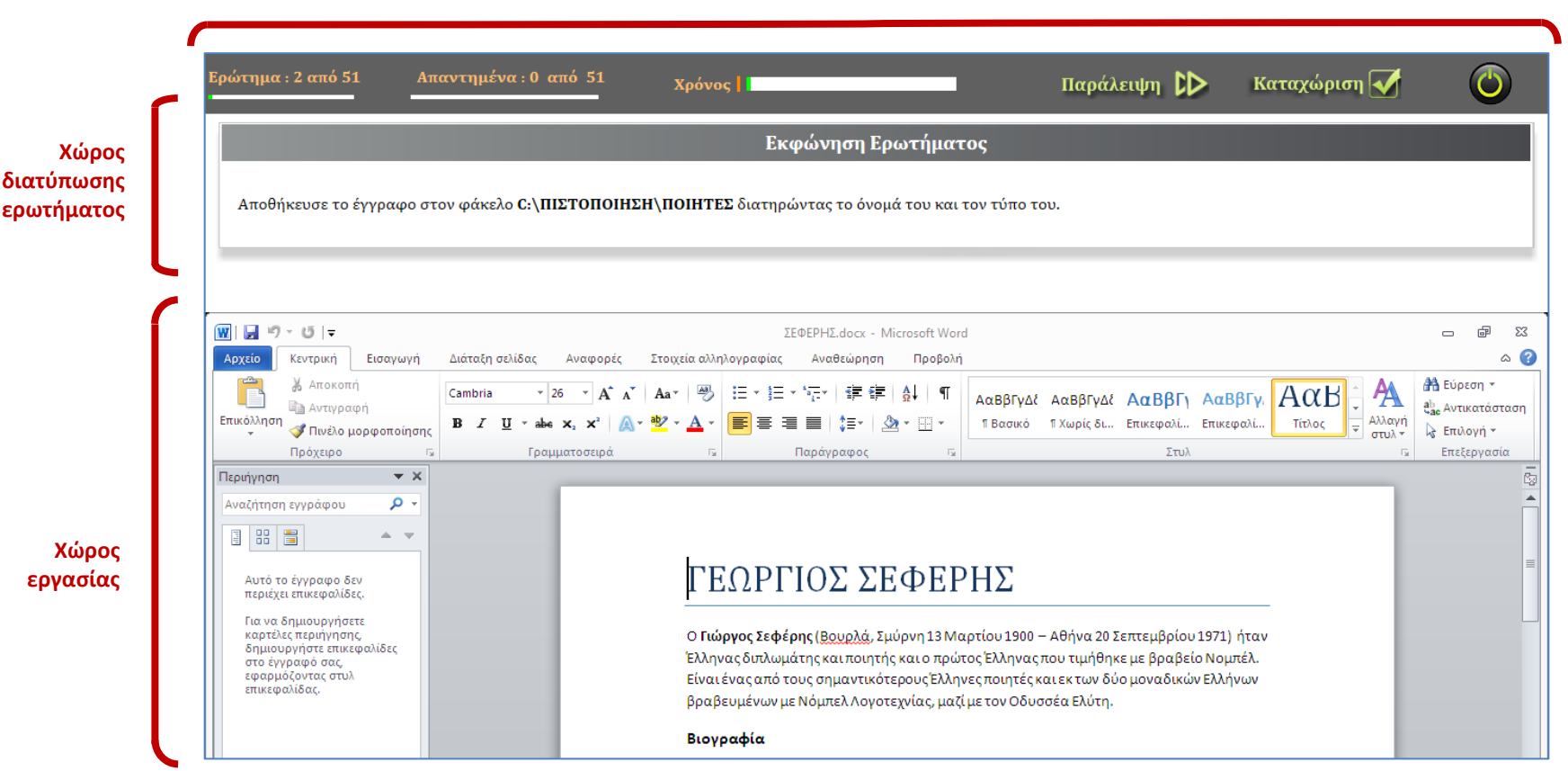

**Γραμμή Κατάστασης**

**Εικόνα 3**: Το περιβάλλον της εξέτασης

Στη **Γραμμή Κατάστασης** ο εξεταζόμενος βλέπει:

α) τον αριθμό του ερωτήματος που επεξεργάζεται την τρέχουσα στιγμή,

β) το πλήθος των απαντημένων ερωτημάτων

γ) το χρονόμετρο και

δ) κουμπιά μετάβασης (παράβλεψη ερωτήματος, καταχώριση απάντησης και τέλος εξέτασης).

Τα κουμπιά μετάβασης έχουν τις ακόλουθες λειτουργίες:

«**Παράλειψη»** απάντησης & επόμενο ερώτημα: Με αυτή την εντολή ελέγχου ο εξεταζόμενος δεν καταχωρίζει απάντηση στο τρέχον ερώτημα και διατηρεί τη δυνατότητα να επανέλθει σε αυτό για να το απαντήσει αργότερα αφού ολοκληρώσει ένα πλήρη κύκλο στο σύνολο των ερωτημάτων του τεστ που του έχουν ανατεθεί.

«**Καταχώριση»** απάντησης & επόμενο ερώτημα: Με αυτή την εντολή ελέγχου ο εξεταζόμενος καταχωρίζει οριστικά την απάντηση που επέλεξε να δώσει στο τρέχον ερώτημα και δεν μπορεί να επανέλθει στο ερώτημα αυτό.

«**Τέλος Εξέτασης**»: Με αυτή την εντολή, ολοκληρώνεται η εξέταση καταχωρίζοντας οριστικά την τελευταία απάντηση που έδωσε ο εξεταζόμενος και παύει κάθε δυνατότητα επανέναρξης του τεστ. Η συγκεκριμένη ενέργεια συνοδεύεται από την εμφάνιση του ακόλουθου μηνύματος στην οθόνη του εξεταζόμενου, το οποίο και σηματοδοτεί τη λήξη της εξέτασης.

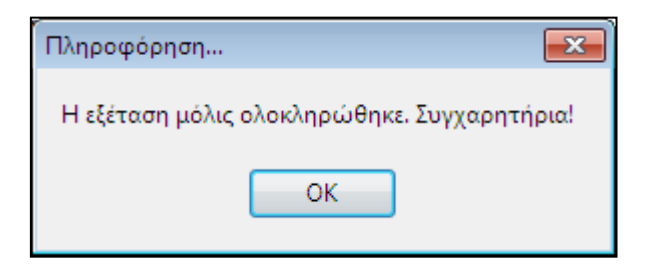

**Εικόνα 4**: Μήνυμα ολοκλήρωσης της εξέτασης

Στον **Χώρο διατύπωσης ερωτήματος** περιλαμβάνεται η εκφώνηση που πρέπει να διαβάσει ο εξεταζόμενος πριν προχωρήσει σε παρεμβάσεις στο χώρο εργασίας.

Ο χώρος αυτός μπορεί να περιλαμβάνει είτε ένα απλό ερώτημα, είτε ένα μικρό διάλογο, είτε μια εντολή εκτέλεσης συγκεκριμένων ενεργειών (όπως για παράδειγμα στην Εικόνα 3), είτε να ενσωματώνει στις περιπτώσεις ερωτημάτων κλειστού τύπου τις εναλλακτικές απαντήσεις όπως φαίνεται στην ακόλουθη εικόνα.

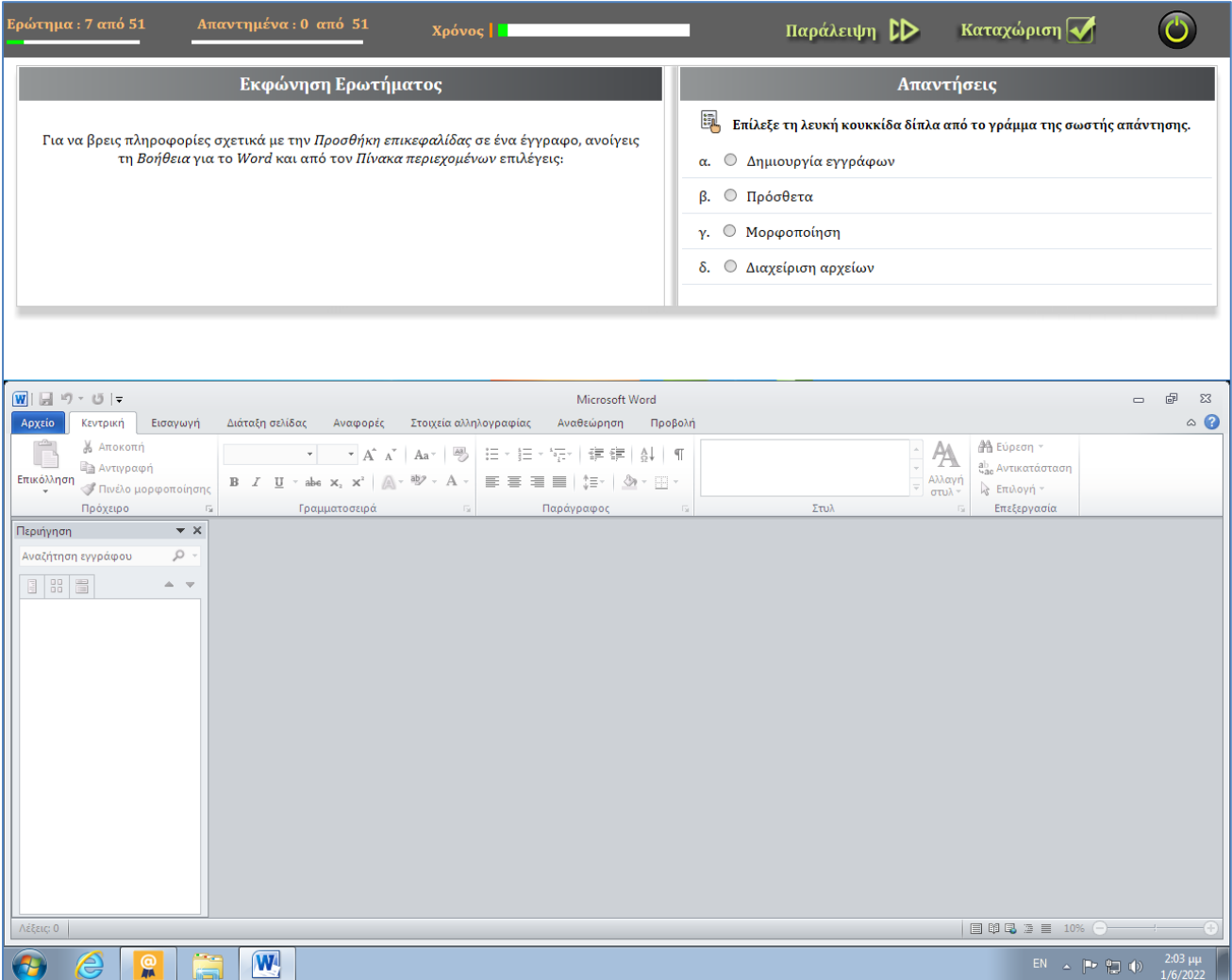

**Εικόνα 5**: Τρόπος εμφάνισης ερωτήματος κλειστού τύπου

### Στον **Χώρο εργασίας** εμφανίζονται:

(α) Το/τα αρχείο/α εργασίας που απαιτείται να επεξεργαστεί ο εξεταζόμενος για το τρέχον κάθε φορά ερώτημα. Τα αρχεία αυτά ενεργοποιούνται αυτόματα στο περιβάλλον των εφαρμογών που αντιστοιχούν, με την εμφάνιση του ερωτήματος.

(β) Οποιοδήποτε αρχείο δημιουργήσει ο εξεταζόμενος για δική του χρήση.

(γ) Οποιαδήποτε επιπλέον εφαρμογή επιλέξει ο εξεταζόμενος να χρησιμοποιήσει (π.χ. για πρόσβαση στο Internet) .

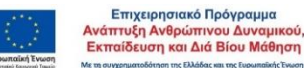

**13**

Ο εξεταζόμενος καλείται στον χώρο αυτό να πραγματοποιήσει τη ζητούμενη ενέργεια και στη συνέχεια να επιλέξει με ποιον τρόπο επιθυμεί να μεταβεί στο επόμενο ερώτημα, δηλαδή με το πάτημα του κουμπιού με την ένδειξη «**Παράλειψη**» για να μην καταχωρίσει απάντηση και να μπορεί να επανέλθει αργότερα στο ερώτημα ή εκείνου με την ένδειξη «**Καταχώριση**» για να οριστικοποιήσει την απάντησή του.

<span id="page-13-0"></span>**Προσοχή**: Ο εξεταζόμενος **να μην «κλείνει»** τις εφαρμογές με τα αρχεία εργασίας, διότι η διαδικασία αυτή πραγματοποιείται από το λογισμικό εξέτασης. Βεβιασμένο κλείσιμο των εφαρμογών ή των αρχείων εργασίας μπορεί να προκαλέσει αδυναμία καταγραφής των ενεργειών και ελέγχου της απάντησης που δόθηκε με ευθύνη του εξεταζόμενου.

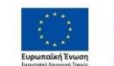

<u>say</u>

# **ΠΑΡΑΡΤΗΜΑ Ι – Εξεταστέα ύλη**

Η εξεταστέα ύλη καθορίζεται ανά ψηφιακό αντικείμενο/ενότητα και αξιολογεί τη γνώση, τις δεξιότητες και την ικανότητα των εξεταζόμενων στο χειρισμό Η/Υ, βασιζόμενη στις απαιτήσεις του εξεταστικού συστήματος για τη χορήγηση Πιστοποιητικών γνώσης χειρισμού Η/Υ., όπως αυτές ορίζονται στην Υ.Α. με αριθ. 48456/Α5/24-04-2020 Υ.Α. «Εξετάσεις – όργανα εξετάσεων για την απόκτηση του Κρατικού Πιστοποιητικού Πληροφορικής» (ΦΕΚ Β' 2285/2020), για τα τρία γνωστικά αντικείμενα που αναφέρονται παρακάτω.

Οι υποψήφιοι για κάθε ένα γνωστικό αντικείμενο αντίστοιχα, θα πρέπει να είναι ικανοί:

### **Α. Επεξεργασία Κειμένου**

- Να δημιουργούν αρχεία κειμένου, να τα αποθηκεύουν, να τα ανοίγουν και να τα διαχειρίζονται μέσα από το περιβάλλον λογισμικού επεξεργασίας κειμένου.
- Να εισάγουν κείμενο, να μετακινούν και να διαχειρίζονται το περιεχόμενο (επιλογή λέξεων, γραμμάτων, αντιγραφή τμημάτων, ορθογραφικός έλεγχος).
- Να τροποποιούν τη μορφή του κειμένου για να γίνει καλαίσθητη η παρουσίαση του (μορφή, μέγεθος, χρώμα γραφής, ειδικοί χαρακτήρες, αντιγραφή μορφοποίησης, μορφοποίηση παραγράφων, στοίχιση κειμένου).
- Να δίνουν μορφή στις σελίδες του κειμένου προσθέτοντας στοιχεία που διευκολύνουν την παρουσίαση και εκτύπωση τους (αρίθμηση σελίδων, κεφαλίδες, υποσέλιδα, μεγέθη χαρτιού εκτύπωσης).
- Να αξιοποιούν διάφορα στοιχεία που βοηθούν ανάλογα με την περίπτωση στην καλύτερη παρουσίαση της πληροφορίας που μεταφέρει το κείμενο (προσθήκη εικόνων, γραφημάτων, αισθητική βελτίωση, καλαίσθητη και ελκυστική παρουσίαση περιεχομένου).
- Να χρησιμοποιούν πίνακες για την παρουσίαση στοιχείων.
- Να δημιουργούν έγγραφα που απευθύνονται μαζικά σε πολλαπλούς αποδέκτες (μαζική αλληλογραφία).
- Να προετοιμάζουν τα έγγραφά τους για να εκτυπωθούν.

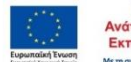

 $E\Sigma$ ΠΑ

#### **Β. Υπολογιστικά Φύλλα**

- Να περιγράφουν τις έννοιες του βιβλίου εργασίας, των φύλλων εργασίας, να δημιουργούν αρχεία – βιβλία εργασίας, να τα αποθηκεύουν, να τα ανοίγουν και να τα διαχειρίζονται (εισαγωγή, διαγραφή, μετονομασία, αντιγραφή, μετακίνηση) μέσα από το περιβάλλον λογισμικού επεξεργασίας λογιστικών φύλλων.
- Να χειρίζονται τα φύλλα εργασίας σε επίπεδο κελιού, γραμμής, στήλης (επιλογή, μετακίνηση, διαγραφή, εισαγωγή) και να μπορούν να ρυθμίζουν βασικές παραμέτρους αξιοποιώντας τις διαθέσιμες επιλογές.
- Να εισάγουν και να διαχειρίζονται διαφόρων τύπων δεδομένα (αριθμοί, ημερ/νιες, κείμενο) σε κελιά των φύλλων εργασίας, να τα ταξινομούν σε αύξουσα ή φθίνουσα διάταξη και εν γένει να διαχειρίζονται κελιά με περιεχόμενο (διόρθωση, μετακίνηση, διαγραφή, γέμισμα, είτε σε μεμονωμένα κελιά είτε σε περιοχές – ομάδες κελιών).
- Να τροποποιούν τη μορφή και το περιεχόμενο των κελιών και των φύλλων εργασίας για να γίνει καλαίσθητη η παρουσίαση των δεδομένων που περιέχουν (μορφή, μέγεθος, χρώμα γραφής, μορφοποίηση κελιών, στοίχιση περιεχομένου) ανάλογα με τον τύπο τους.
- Να αξιοποιούν απλές συναρτήσεις ή τύπους υπολογισμού για να εξάγουν αποτελέσματα κατά την επεξεργασία των δεδομένων που έχουν συλλέξει καθώς επίσης και απλές λογικές συναρτήσεις
- Να δημιουργούν και να μορφοποιούν γραφήματα.
- Να διαμορφώνουν και να προσαρμόζουν σε σελίδες το περιεχόμενο των φύλλων εργασίας με στοιχεία που διευκολύνουν την παρουσίαση και εκτύπωση τους (αρίθμηση σελίδων, κεφαλίδες, υποσέλιδα, μεγέθη χαρτιού εκτύπωσης) και να τα προετοιμάζουν για να εκτυπωθούν.

#### **Γ. Διαδίκτυο και Ηλεκτρονικό Ταχυδρομείο**

 Να περιγράφουν όρους και έννοιες που αφορούν στο διαδίκτυο και τα δίκτυα υπολογιστών (www, http(s), url, ISP, FTP κλπ), την μορφή διευθυνσιοδότησης των ιστοσελίδων (url) ενώ επίσης θα πρέπει να έχουν επίγνωση των βασικών κινδύνων στους οποίους δύνανται να εκτεθούν αν χρησιμοποιούν αλόγιστα την κάθε είδους προσφερόμενη πρόσβαση σε περιεχόμενο. Παράλληλα θα πρέπει να γνωρίζουν ορισμένα αντίμετρα ελάχιστης ασφάλειας προστασίας (τείχος προστασίας, ψηφιακά πιστοποιητικά, κίνδυνοι κατά τη μετάδοση πληροφοριών κλπ).

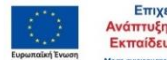

- Να μπορούν να αναγνωρίζουν και να αξιοποιούν βασικές δυνατότητες που παρέχονται από προγράμματα πλοήγησης (μετάβαση σε ιστοσελίδα, μετακίνηση μεταξύ ιστοσελίδων, χρήση url για την πρόσβαση σε ιστοσελίδα, ανανέωση, διακοπή φόρτωσης, λήψη αρχείων κλπ).
- Να οργανώνουν την πρόσβαση σε ενδιαφέροντες ιστότοπους και ιστοσελίδες αξιοποιώντας τα «Αγαπημένα» στοιχεία πρόσβασης και εν γένει τους σελιδοδείκτες.
- Να αναζητούν πληροφορίες κατανοώντας τη χρήση των μηχανών αναζήτησης πληροφορίας.
- Να αξιοποιούν την προεπισκόπηση ιστοσελίδων και τις παραμέτρους ρύθμισης για την εκτύπωσή τους.
- Να αναγνωρίζουν βασικές έννοιες της υπηρεσίας ηλεκτρονικού ταχυδρομείου (διεύθυνση, δυνητικοί κίνδυνοι περιεχομένου και μόλυνσης από ιούς, πλεονεκτήματα) και τα βασικά κοινά στοιχεία διαχείρισης μηνυμάτων σε μια εφαρμογή ηλεκτρονικού ταχυδρομείου (βασικοί φάκελοι μηνυμάτων – Εισερχόμενα – Εξερχόμενα – Απεσταλμένα – Πρόχειρα, άνοιγμα και κλείσιμο μηνύματος, περιβάλλον ανάγνωσης, επισημάνσεις σε μηνύματα).
- Να αξιοποιούν τις βασικές χρηστικές λειτουργίες για μηνύματα (δημιουργία νέου, εισαγωγή διευθύνσεων, εισαγωγή θέματος, επισύναψη αρχείων, διαχείριση κειμένου, άνοιγμα επισυναπτόμενων, αποστολή, προώθηση, επιλογή παραληπτών, απάντηση σε μήνυμα κλπ).
- Να διαχειρίζονται μηνύματα στο περιβάλλον εργασίας λογισμικού ηλεκτρονικού ταχυδρομείου και το βιβλίο διευθύνσεων.
- Να αξιοποιούν την προεπισκόπηση μηνύματος και τις παραμέτρους ρύθμισης για την εκτύπωσή του.

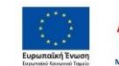

# **ΠΑΡΑΡΤΗΜΑ ΙΙ – Έντυπα**

## **ΚΡΑΤΙΚΟ ΠΙΣΤΟΠΟΙΗΤΙΚΟ ΠΛΗΡΟΦΟΡΙΚΗΣ (ΚΠΠ) Υ1 - Έντυπο Συμμετοχής σε εξέταση πιστοποίησης**

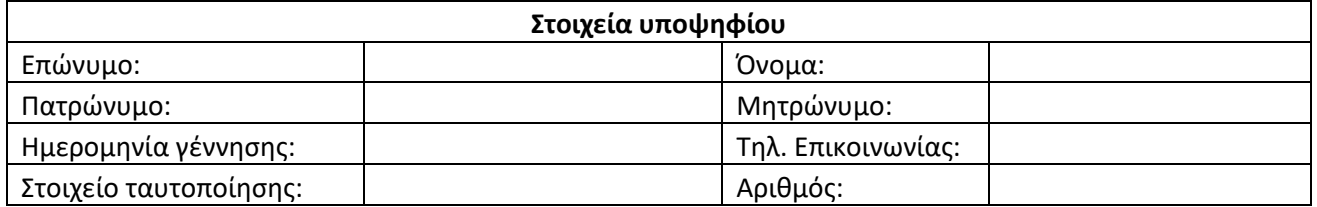

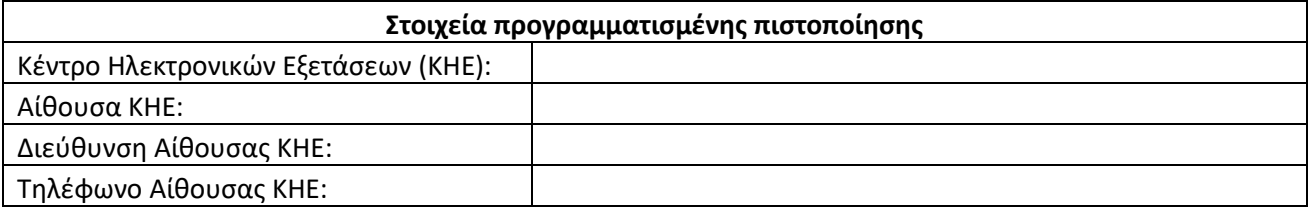

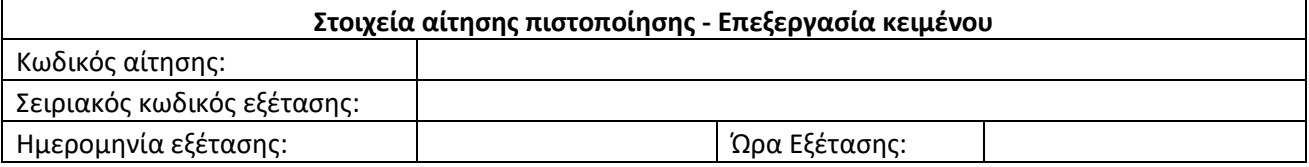

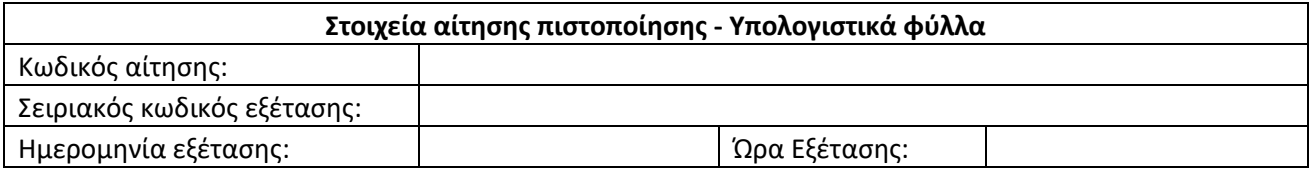

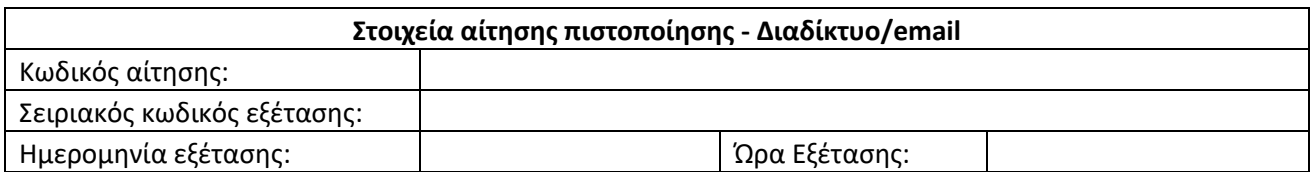

**Τίτλος Πράξης: «Πιλοτικές παρεμβάσεις πιστοποίησης μαθητών Γ' τάξης Γυμνασίου για την απόκτηση Κρατικού Πιστοποιητικού Πληροφορικής - Ανάπτυξη, Λειτουργία Συστημάτων, Επιστημονικών και Τεχνολογικών Εργαλείων υλοποίησης του ΚΠΠ - Οργάνωση, Υποστήριξη και Διεξαγωγή Εξετάσεων»**

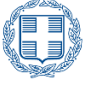

ΕΛΛΗΝΙΚΗ ΔΗΜΟΚΡΑΤΙΑ Υπουργείο Παιδείας και θρησκευμάτων

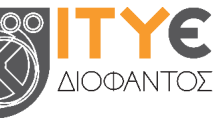

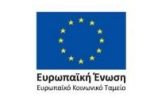

Επιχειρησιακό Πρόγραμμα Ανάπτυξη Ανθρώπινου Δυναμικού, Εκπαίδευση και Διά Βίου Μάθηση **Με τη συγχρηματοί** .<br>.<br>ηση της Ελλάδας και της Ευρωπαϊκής Ένωσηι

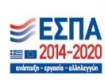

<u>402</u>

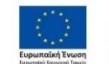

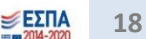

#### **ΚΡΑΤΙΚΟ ΠΙΣΤΟΠΟΙΗΤΙΚΟ ΠΛΗΡΟΦΟΡΙΚΗΣ (ΚΠΠ)**

### **Π1 - Συγκεντρωτική κατάσταση συμμετεχόντων σε προγραμματισμένη εξέταση πιστοποίησης**

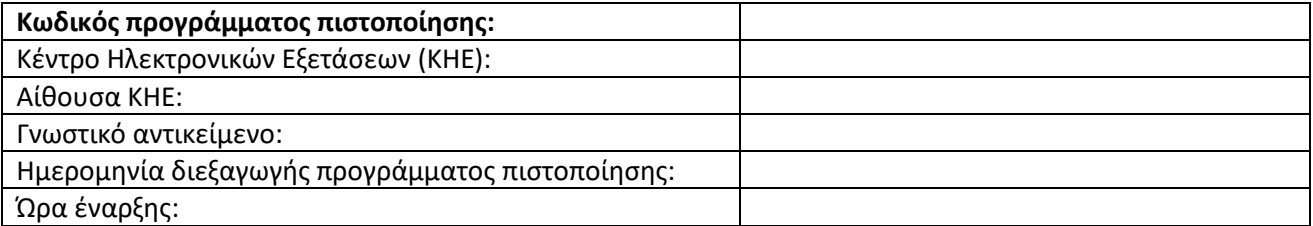

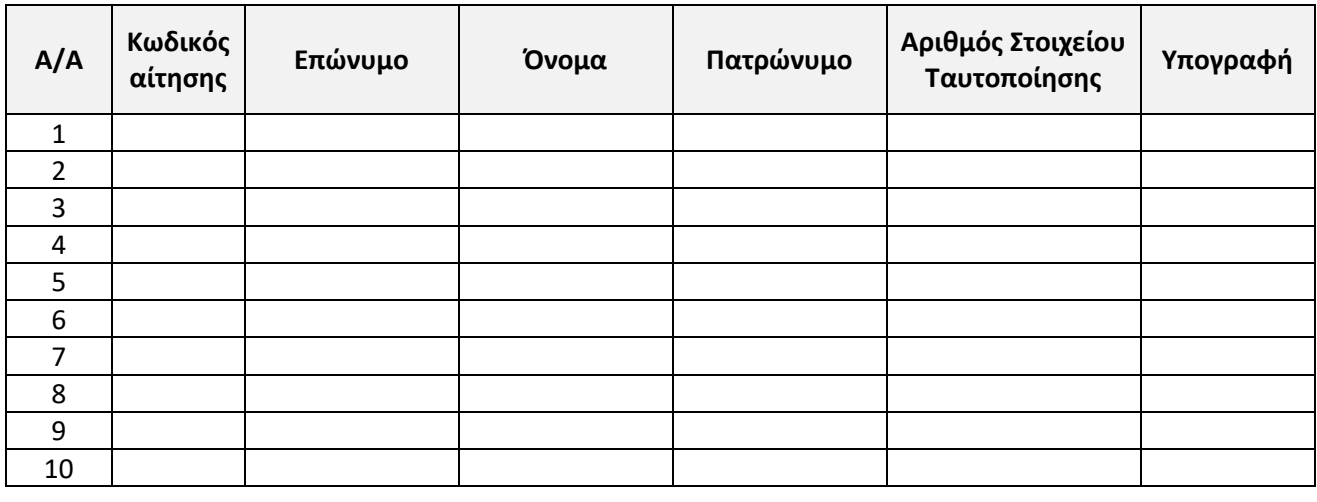

**Τίτλος Πράξης: «Πιλοτικές παρεμβάσεις πιστοποίησης μαθητών Γ' τάξης Γυμνασίου για την απόκτηση Κρατικού Πιστοποιητικού Πληροφορικής - Ανάπτυξη, Λειτουργία Συστημάτων, Επιστημονικών και Τεχνολογικών Εργαλείων υλοποίησης του ΚΠΠ - Οργάνωση, Υποστήριξη και Διεξαγωγή Εξετάσεων»**

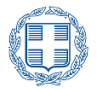

ΕΛΛΗΝΙΚΗ ΔΗΜΟΚΡΑΤΙΑ Υπουργείο Παιδείας και θρησκευμάτων

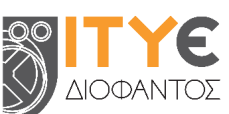

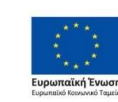

Επιχειρησιακό Πρόγραμμα Ανάπτυξη Ανθρώπινου Δυναμικού, Εκπαίδευση και Διά Βίου Μάθηση .<br>Με τη συγχρημα -<br>ση της Ελλάδας και της Ευρ ϊκής Έ

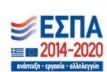

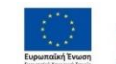

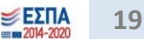

<u>say</u>